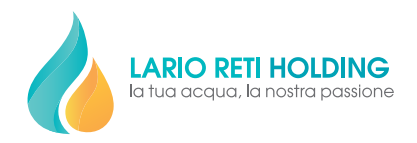

## **Guida al pagamento zero commissioni**

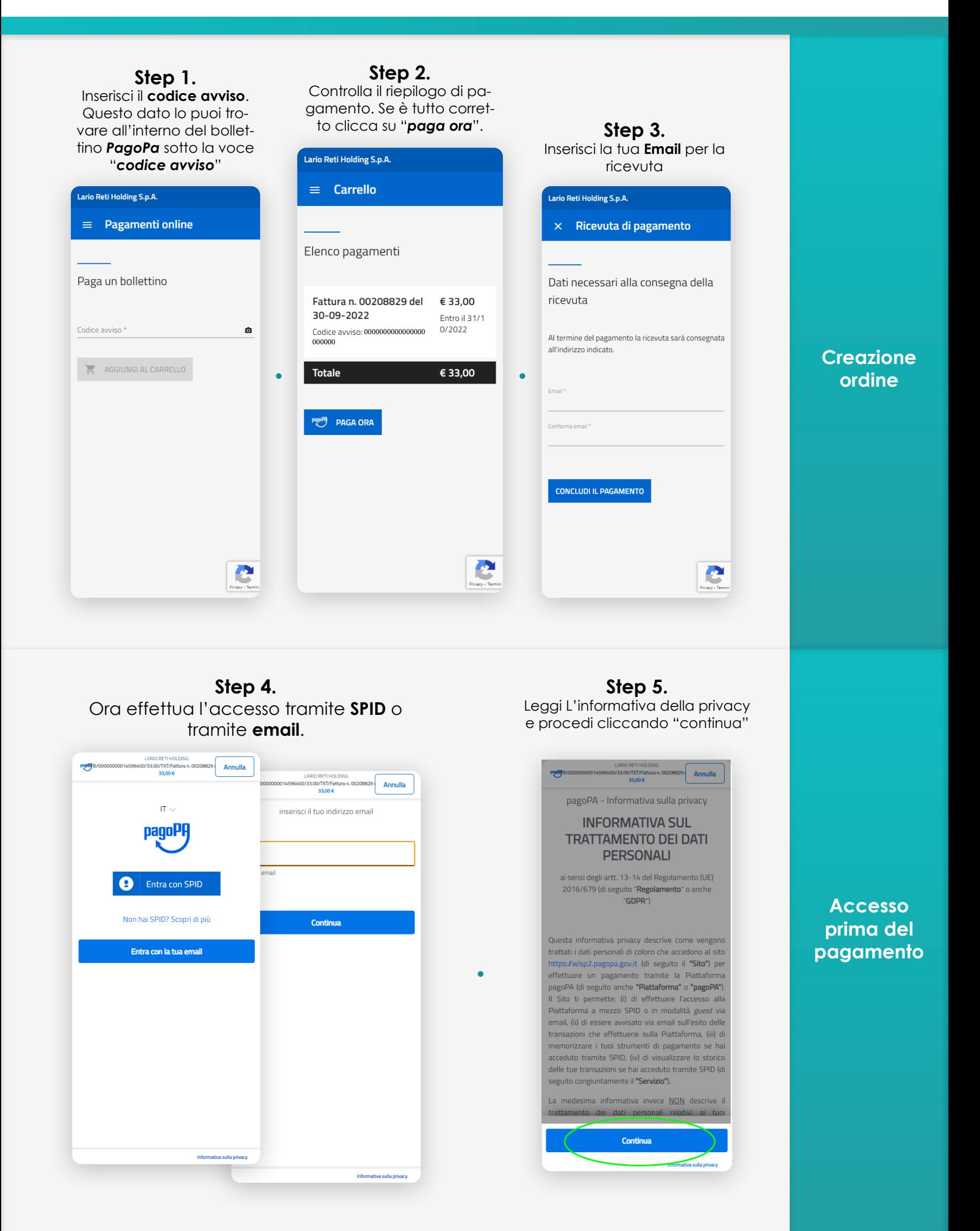

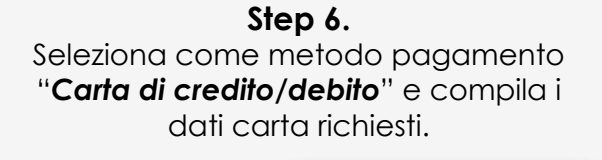

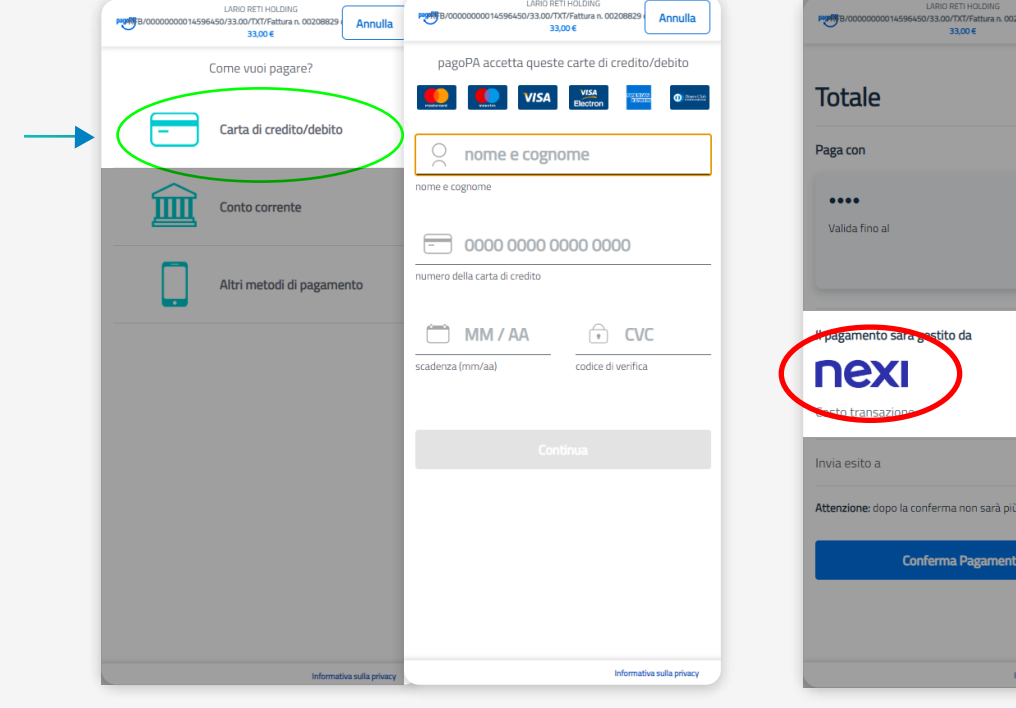

**Step 8.**

**Step 7.** Accertati che il gestore del pagamento sia "*Intesa San Paolo*"

 $29$  Annulla

€ 34,00

 $\mathbf{\Omega}$ 

 $\odot$ Modifica  $\in 1,00$  (i)

Se prima della conferma del pagamento risulta selezionato un gestore del pagamento **diverso** da *Intesa San Paolo* **(img1)**, è neccessario cliccare su modifica. Dopo l'apertura della pagina contenente la lista, procedi nel selezionare "*Intesa San Paolo*"**(img2)** come gestore del pagamento. Ora le commissioni risulteranno pari a €0,00 e potrai confermare il pagamento.

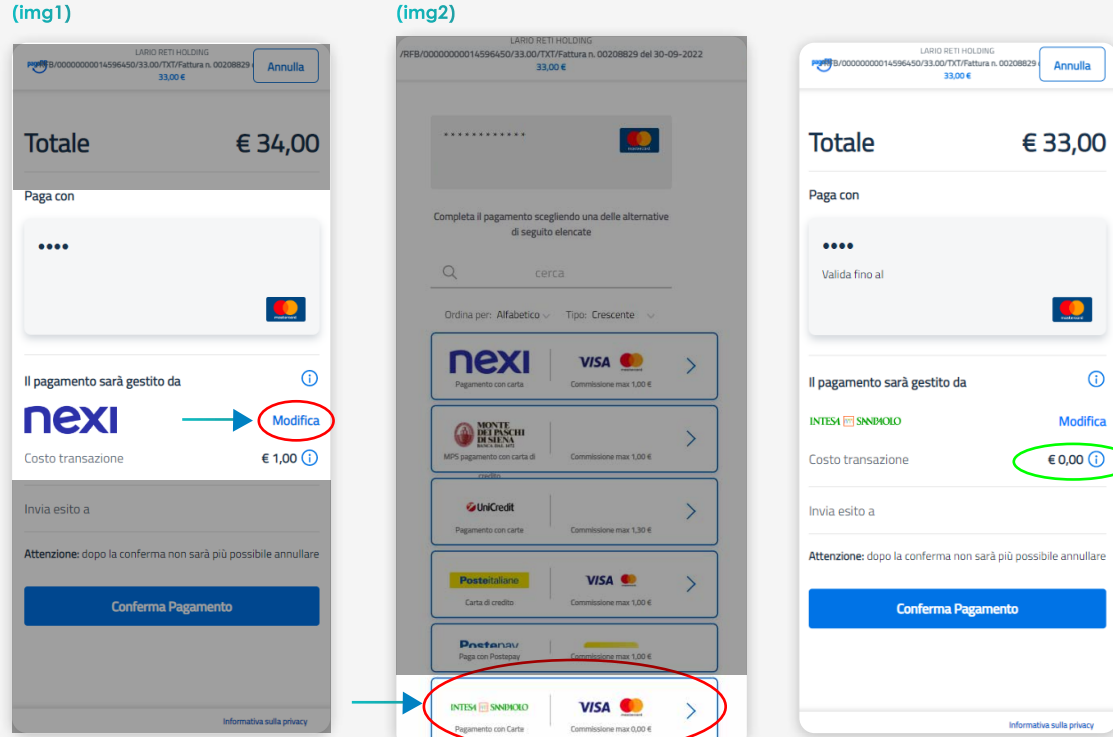

**Compilazione dati carta**

## **Selezione Banca Intesa sanPaolo**